## **Tutorial Upload Karya Tulis Ilmiah ke Repositori**

1. Apabila Karya ilmiah masih dalam bentuk Ms. Word silahkan ubah menjadi PDF dengan ukuran minimum terlebih dahulu.

Cara mengubahnya ke PDF dengan menggunakan Ms. Word bisa mengikuti langkah berikut :

- a. Save As
	- 1) Klik Menu **FILE** > **SAVE AS** > ( pilih folder ) DOCUMENTS<br>2) Kotak dialog **Save As** > File name : beri nama file > **Save as Ty**
	- 2) Kotak dialog **Save As** > File name : beri nama file > **Save as Type** : PDF

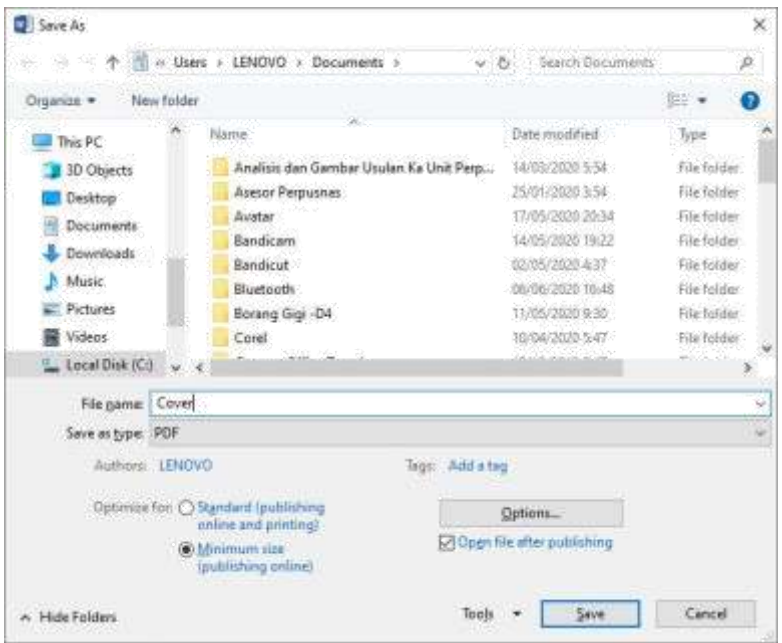

- 3) Pada **Optimaize for** : checklist pada **Minimum Size (publishing online)** > Klik **Save**
- **b.** Menu **File > Print PDF**
- 2. Sebelum entri silahkan Login terbeih dahulu, apabila belum mempunyai username dan password silahkan hubungi perpustakaan

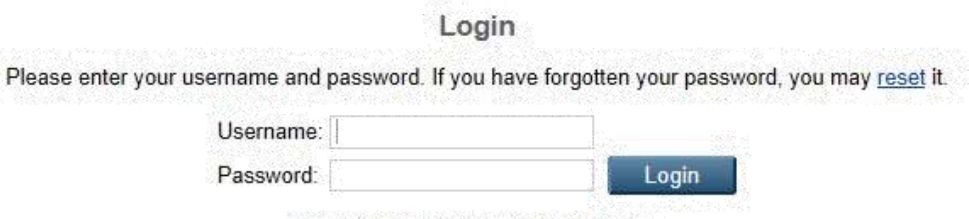

Note: you must have cookies enabled.

3. Setelah **Login** > Pilih menu **Manage Deposits** > Klik New Item > pilih **Thesis** > Klik **Next** 

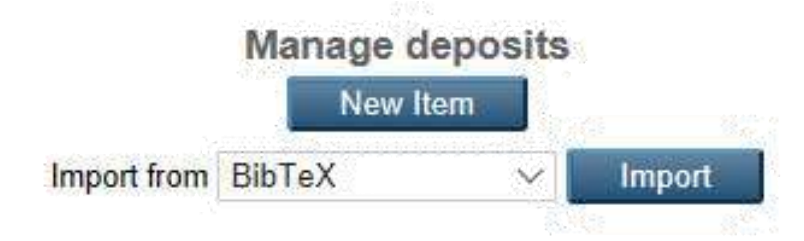

4. Pada menu berikutnya pilih **Next** 

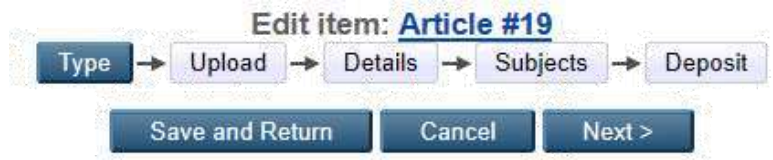

5. Unggah file Cover, Abstrak, Kata pengantar, Daftar Isi, Bab 1, Bab 2, Bab 3, Bab 4, Bab 5 dan Daftar Pustaka

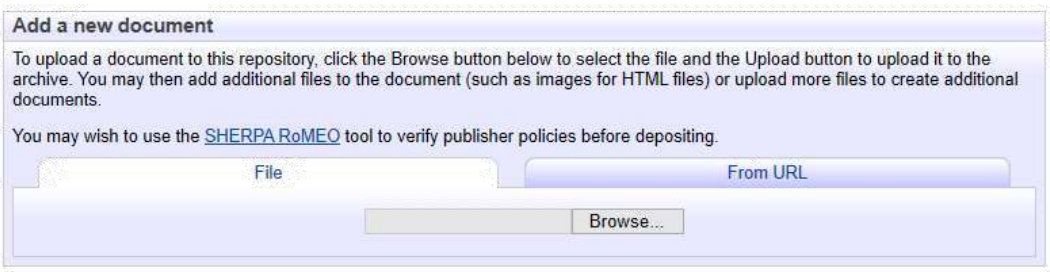

- 6. Klik **Browse** > Pilih file **Cover** > **Open**
- 7. Ulangi untuk file yang lain satu persatu > bila sudah diupload semua klik **Next**

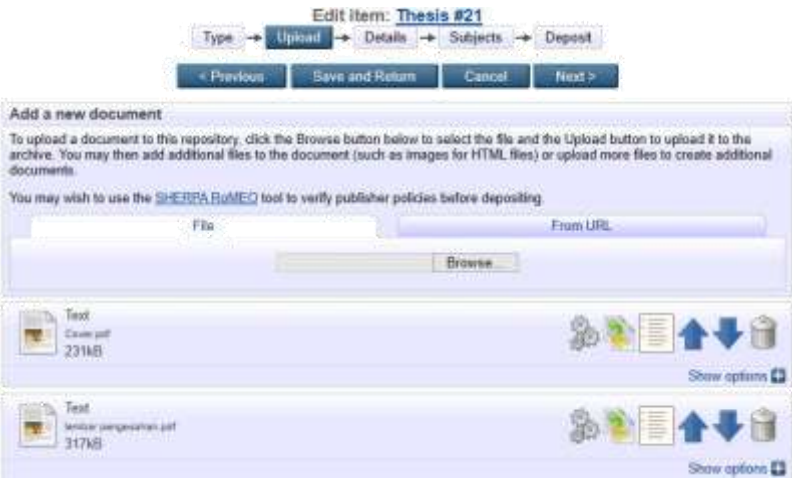

8. Isi pada kotak dialog terutama kolom bertanda bintang, mulai dari Title, thesis type dan lainnya

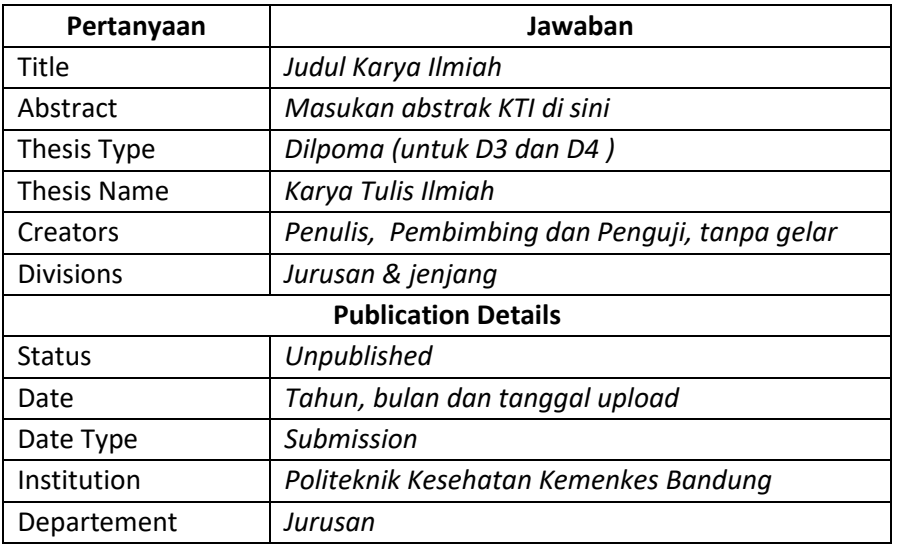

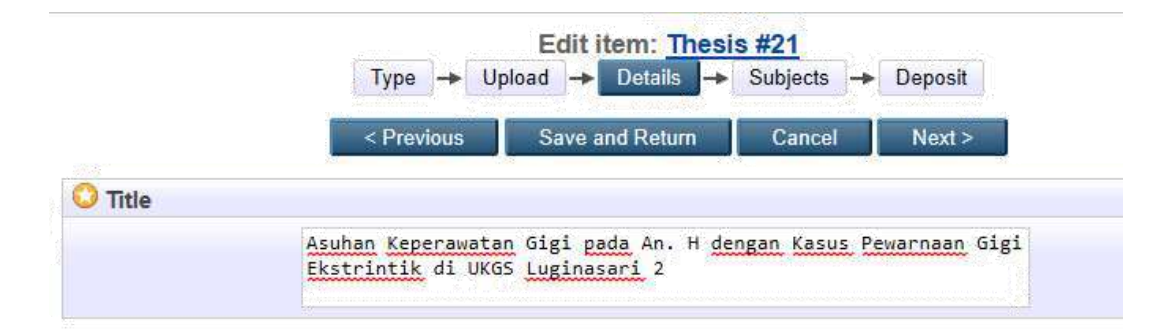

Bila sudah selesai semua klik Next

9. Pilih dan klik Subject yang sesuai, misal 617 Kedokteran Gigi > klik **Next** 

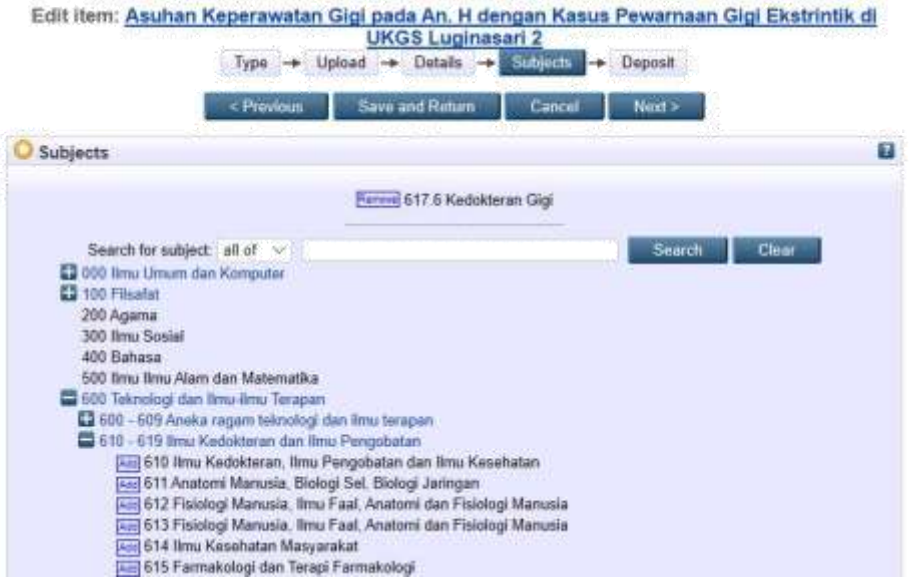

## 10. Bila sudah muncul halaman **Deposit Item** > Klik **Deposit Item Now**

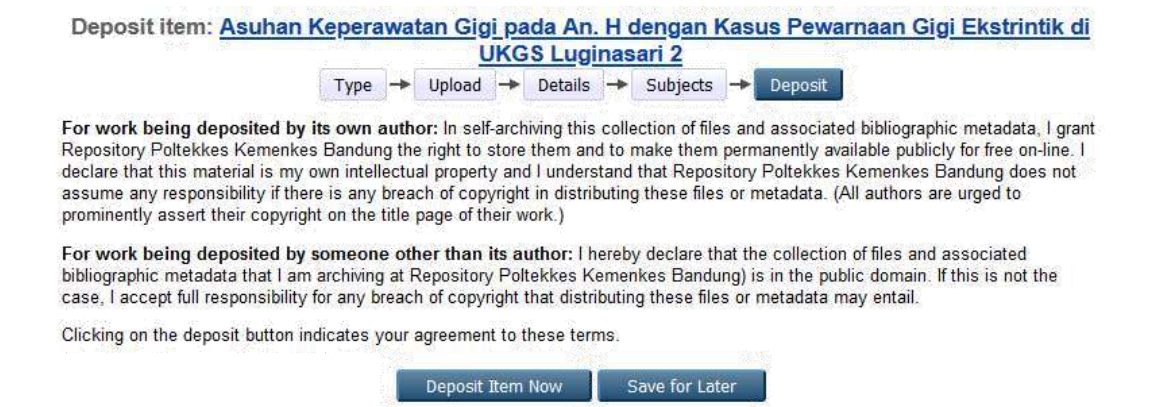

11. Apabila sudah muncul pesan *Item has been deposited*, silahkan hubungi pustakawan agar diperiksa, dilengkapi dan dipublish.

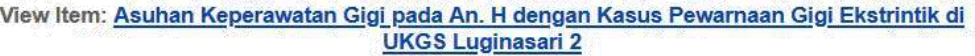

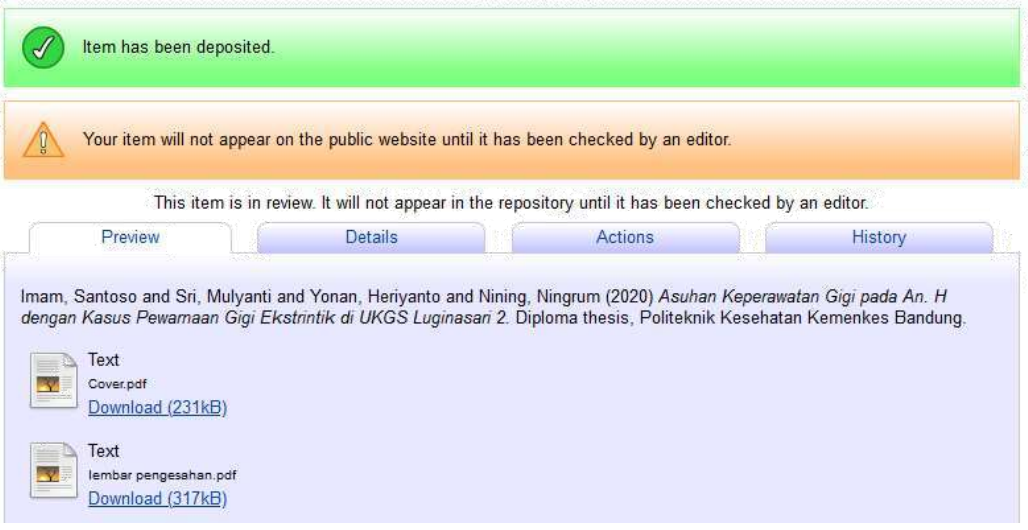